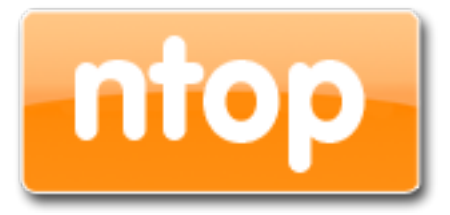

 nProbe Splunk App Quick Start Guide

> Version 1.0 March 2014

> > © 2002-14

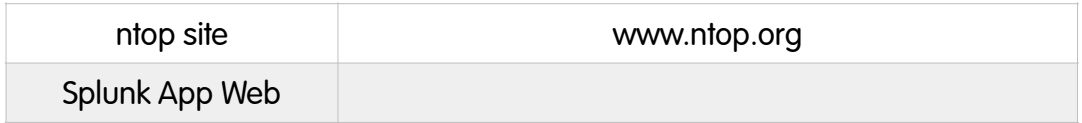

# **Table of Contents**

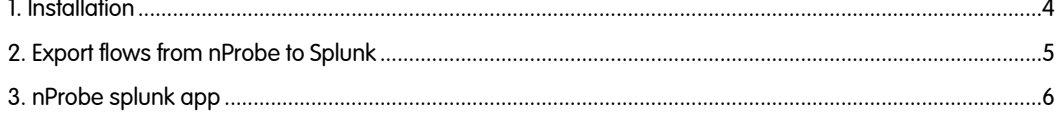

### 1. Installation

Step 1: Install and configure Splunk

First, download Splunk. Install it using the documentation and default settings. Once Splunk is installed, you should open a browser and go to http://localhost: 8000.

Step 2: Install the nProbe splunk app

Once installed Splunk, you can install the nProbe app for splunk by the Splunk App store (http://apps.splunk.com/app/1721/).

The application is now ready to be used and Splunk is listening for data from nProbe on port 3333. You will need to make sure that the machine on which your Splunk is running on has the appropriate firewall ports open (i.e. no traffic is blocked).

Step 3: Install nProbe

You need to install and use the nProbe as a flow probe for nProbe splunk app. If you want to test drive nProbe™ you can use our pre-build binary packages, for more information we refer you to the nprobe guide. Note that you need a recent nProbe version (6.16 or later) that supports export to Splunk.

## 2. Export flows from nProbe to Splunk

There are a few methods to export flows to Splunk, in the following section we describe the main and easiest way to export flows information from nProbe to nProbe splunk app.

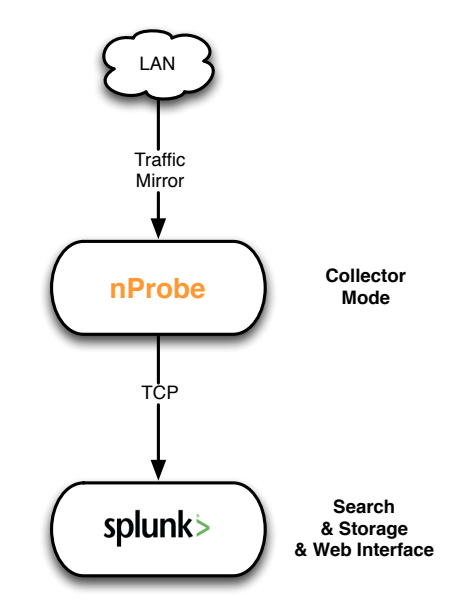

The communication between nProbe and splunk happens through TCP that decouples nProbe from splunk.

You can collect/export flows as follows:

First, start nProbe that will act as a probe for nProbe splunk app

nprobe -T "%IPV4\_SRC\_ADDR %L4\_SRC\_PORT %IPV4\_DST\_ADDR %L4\_DST\_PORT %PROTOCOL %IN\_BYTES %OUT\_BYTES %FIRST\_SWITCHED %LAST\_SWITCHED %HTTP\_SITE %HTTP\_RET\_CODE %IN\_PKTS %OUT\_PKTS %IP\_PROTOCOL\_VERSION %APPLICATION\_ID %L7\_PROTO\_NAME %ICMP\_TYPE" --tcp "127.0.0.1:3333" -b 2 -i eth0 --json-labels

Using the optional nprobe http plugin, you can add the %HTTP\_SITE %HTTP\_RET\_CODE templates to export the http information.

Flows exported by nProbe to splunk are formatted in JSON and not on standard sFlow/NetFlow format.

Done that, you can go to the Splunk GUI and visualise the flows information using the dashboards part of the nProbe spunk application. Please remember that Splunk takes about one or two minutes to indexing the first incoming flows, so do not be impatient to see results immediately.

#### 3. nProbe splunk app

This application allows users to nProbe to export the flows information within Splunk. Once that is done, you can use the dashboards and reports already created to extract the standard information about the flow, host, protocols. You can also create new report or dashboard to visualise your monitoring data.

Using the menu here depicted, you can create your customised dashboards or reports, set alarms for specific behaviour and use the pivot.

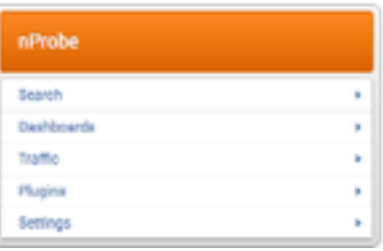

However, we have prepared a few simple dashboards to show what you can do using nProbe and splunk.

Overview, it is the main dashboard where you can view some general information about the collection of flows

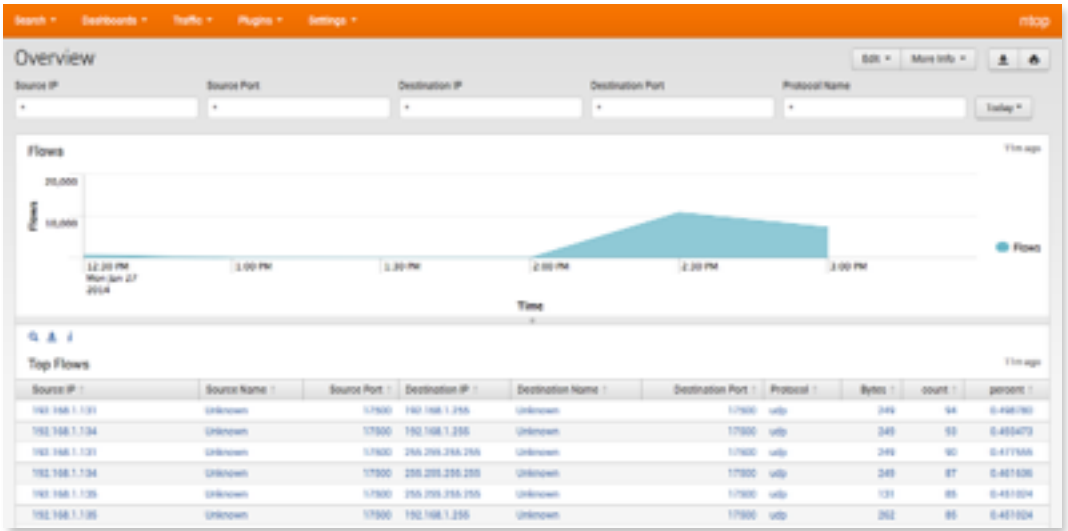

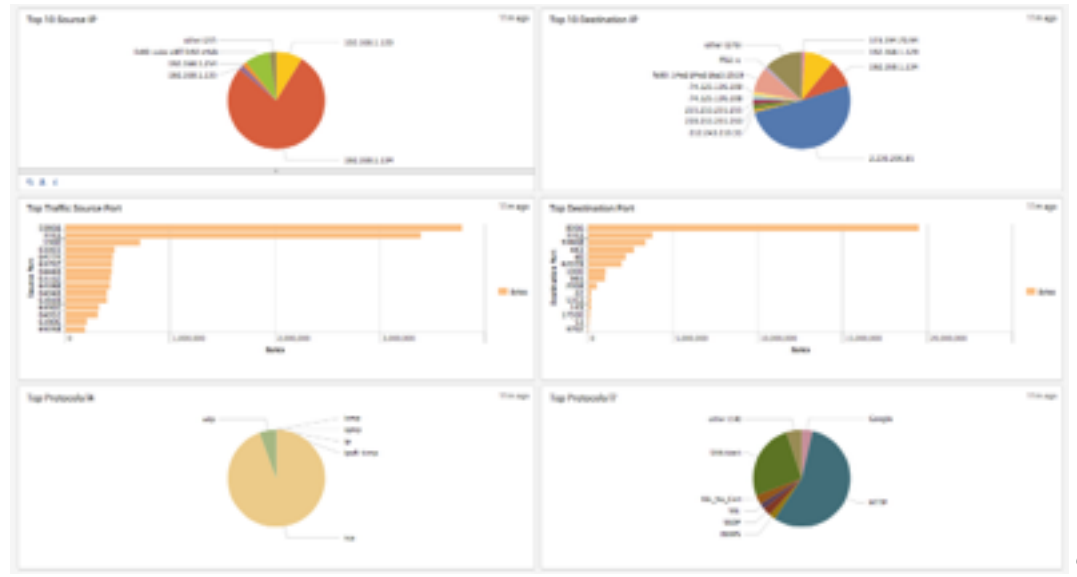

#### and the top 10 sources and destinations host, top protocols of level 4 and 7.

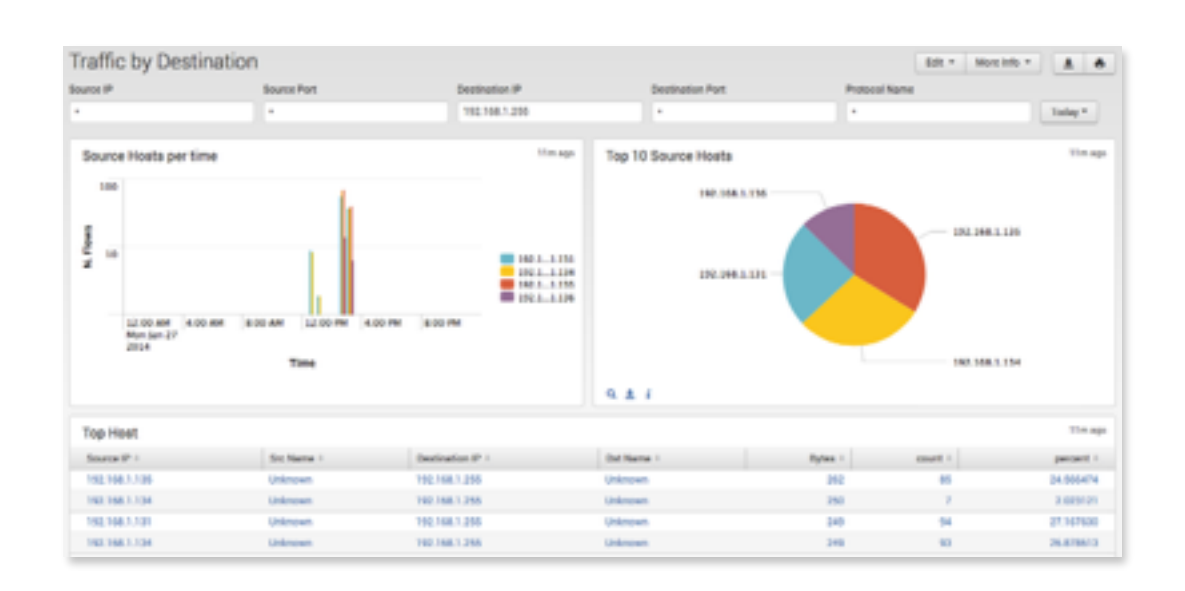

Traffic by Source and by Destination, where you can view and analyse the collected information focusing on the source or destination host.

Traffic by Application, where you can view the collected information focusing on the application.

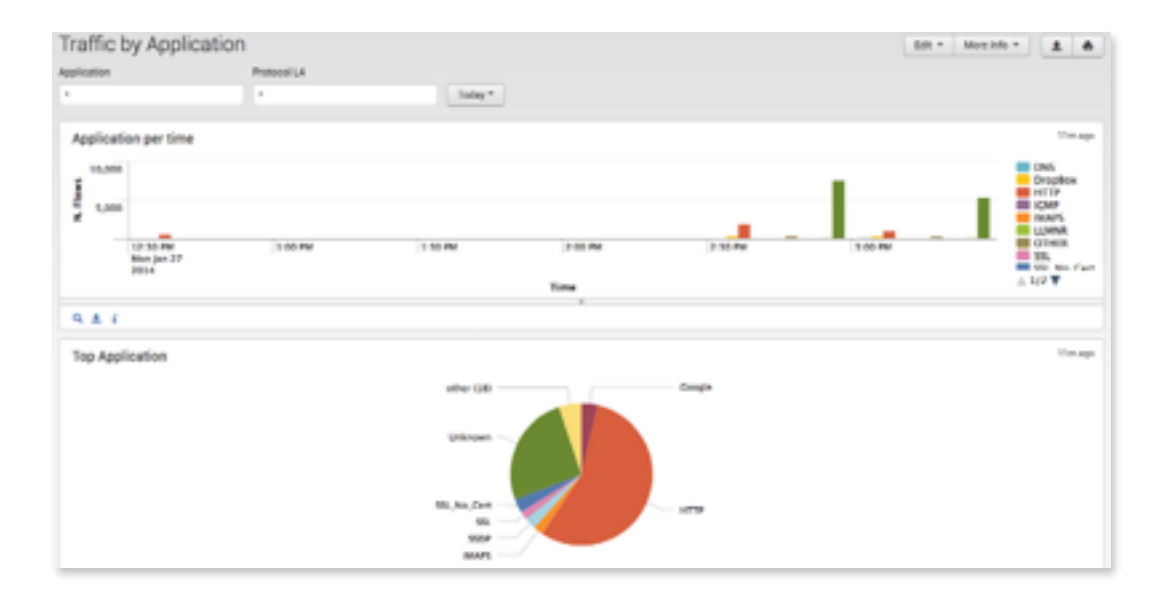

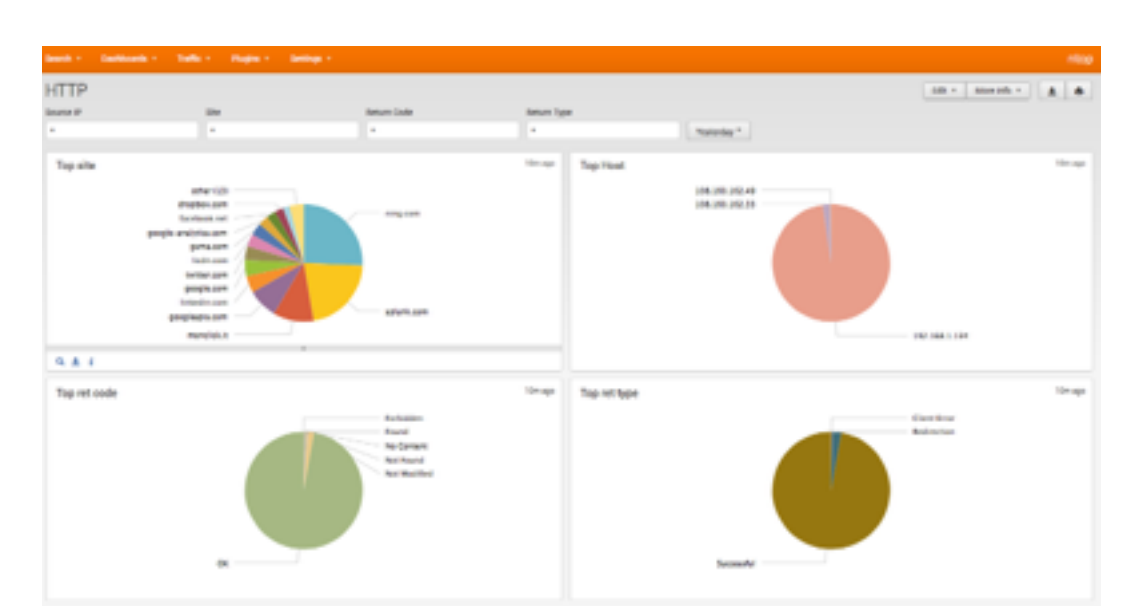

HTTP, where you can analyse the collected information focusing on the http flows.